# Create a Service Contract Access to a Cisco.com Account

## **Contents**

Introduction
Prerequisites
Add a Cisco Service Contract Access to a Cisco.com Account
Troubleshoot
Related Information

### Introduction

This document describes the process of the addition of a Cisco service contract access to a Cisco.com account.

## **Prerequisites**

Before you start, you must have access to this data:

- Active Cisco.com account
- Contract Number

## Add a Cisco Service Contract Access to a Cisco.com Account

Step 1. Navigate to Cisco Software Central and log in with your Cisco.com account.

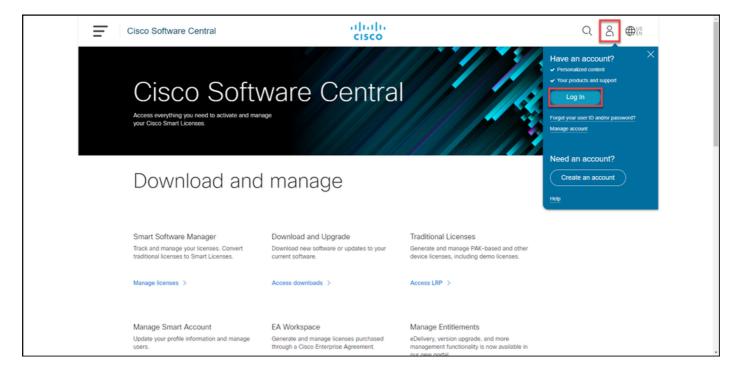

Step 2. Click the profile button, and then choose Manage Profile.

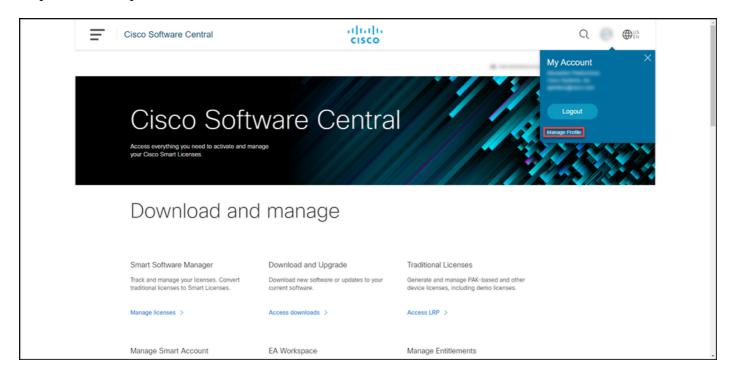

Step 3. On the Profile Management page, click Access Management.

Home Personal Settings Access Management

You will not be able to update Cisco employee profile attributes in OneID. Please update it in HR systems.

Your Personal Details

Frat Name

Country or Region

Last Name

Company
Cisco Systems, Inc.

Preferred First Name

See Address

Step 4. On the Access tab, under Services & Support, click Add Access.

**Note**: If your service contract is already associated with your Cisco.com account, you can find your current contract on the 'Your Current Access' tab. If you have already requested your service contract to be associated with your Cisco.com account, you can find your access requests on the 'Your Access Requests' tab.

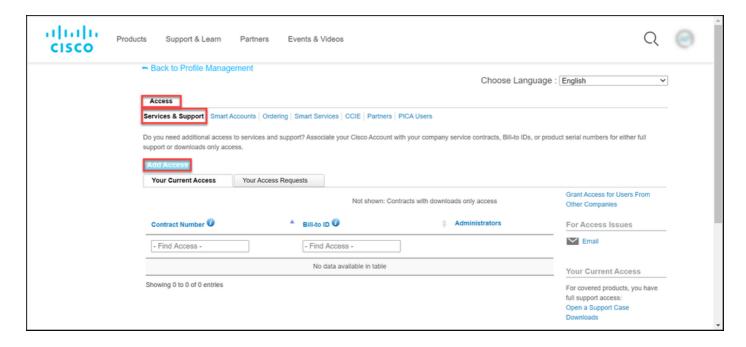

Step 5. In the Add Access dialog box, choose TAC and RMA case creation, Software Download, support tools, and entitled content on Cisco.com, and then click Go.

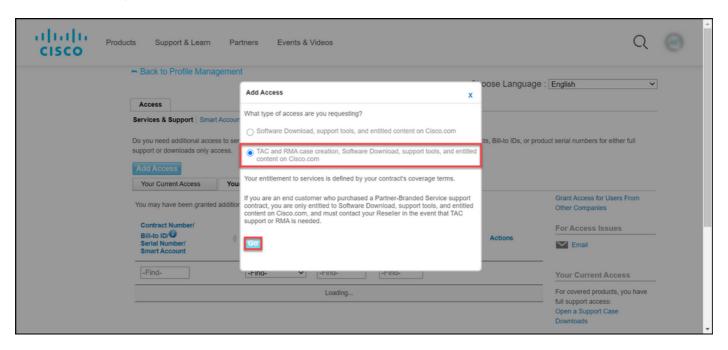

Step 6. Choose the Specific Contract radio button, and then clickBy Service Contract Number and enter the service contract number(s) in the field next to it. ClickSubmit.

If the information on your contract (for example, a company name) matches the information on your Cisco.com account, then the contract is automatically added to your Cisco.com account.

If the automation fails due to the information mismatch, then the entitlement needs to be further verified manually. If that is the case, you are to be contacted by Cisco for further clarification within the next two hours.

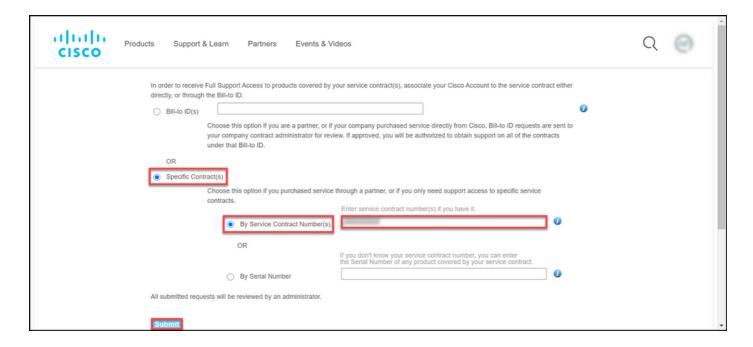

### **Troubleshoot**

In order to manage the contracts associated with your account, visit <a href="https://rpfa.cloudapps.cisco.com/rpfa/profile/edit\_entitlement.do">https://rpfa.cloudapps.cisco.com/rpfa/profile/edit\_entitlement.do</a>. If you need further assistance with your contracts, send an email to <a href="https://web-help-sr@cisco.com">web-help-sr@cisco.com</a>.

## **Related Information**

- How to Convert a Fulfilled PAK to a Smart License for CUCM
- Technical Support & Documentation Cisco Systems